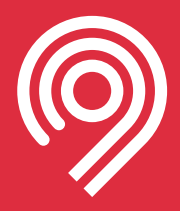

# **Инструкция по регистрации ТС в РНИС** ия: 1.3 т 26.05.2021

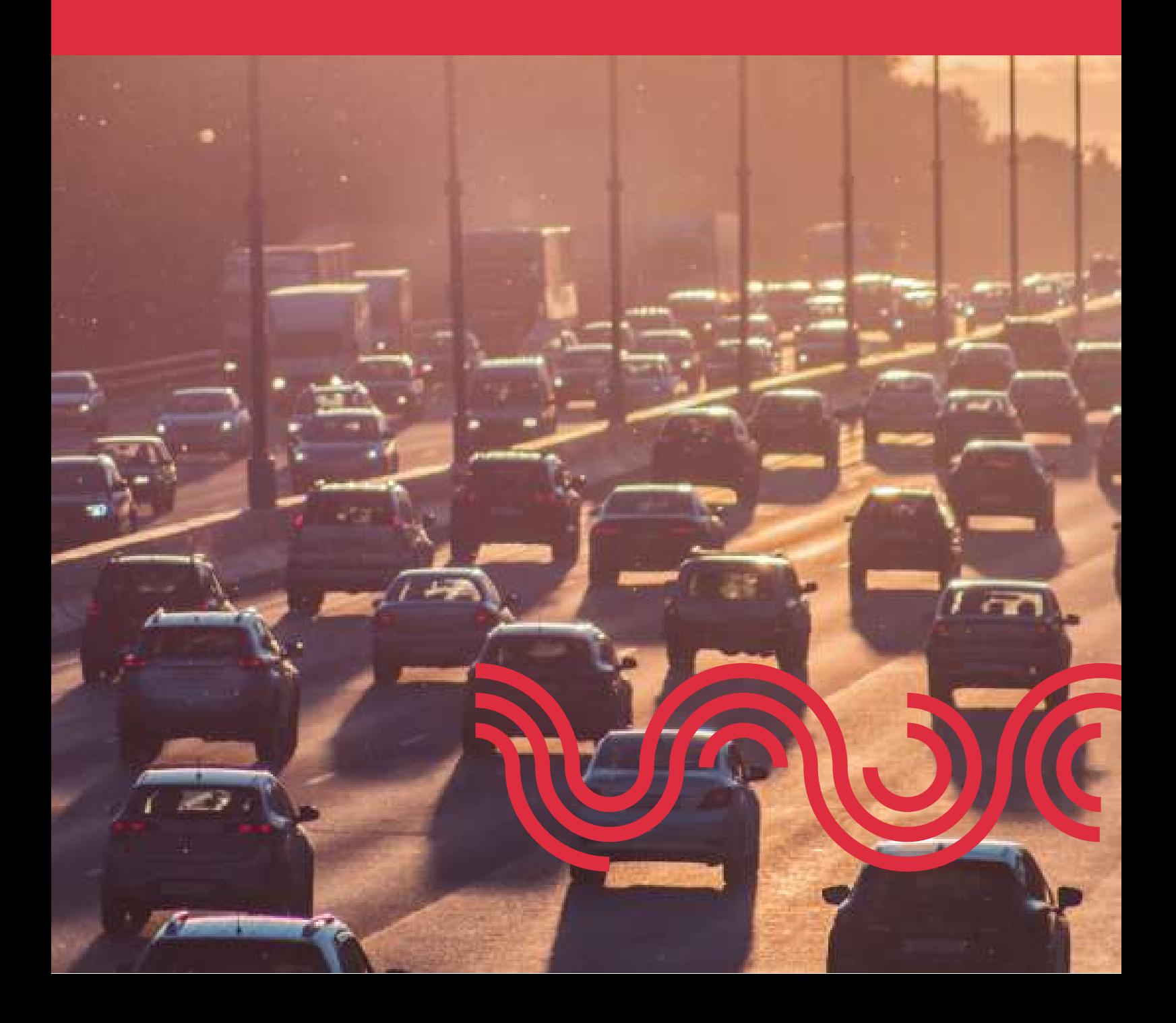

# **Содержание**

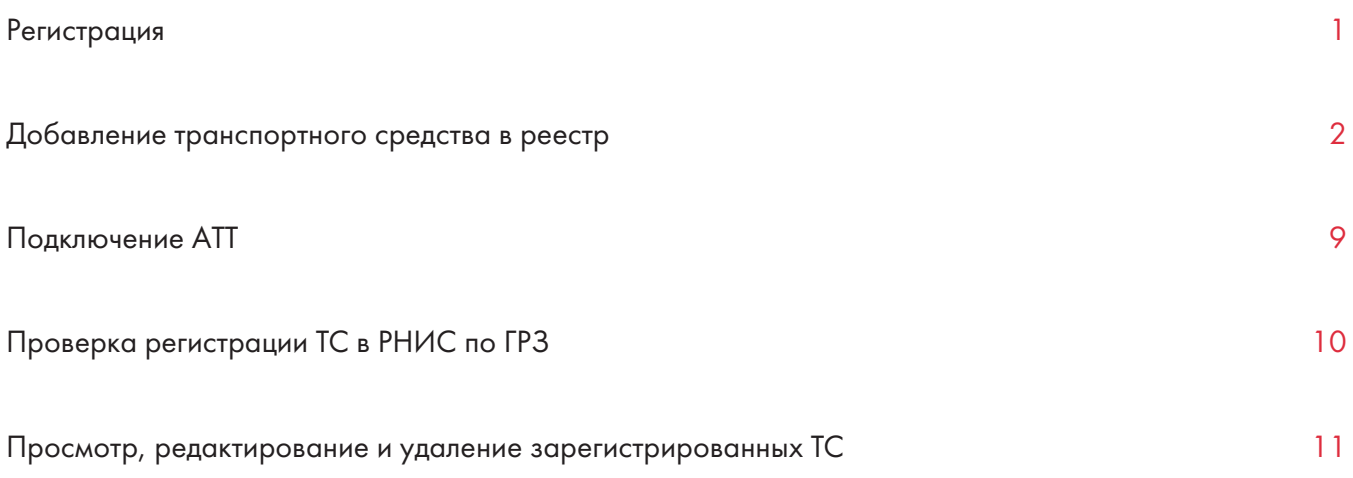

# **Регистрация**

## 1. би мвд нйт к б уз д rnis.mos.ru и н жим м Enter

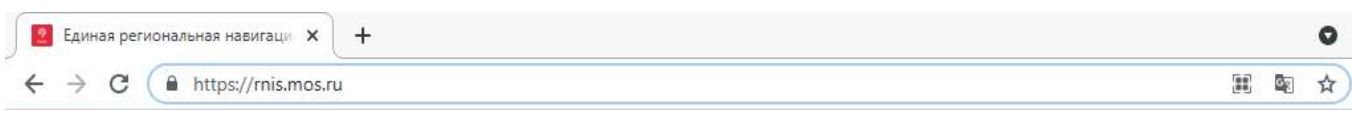

## 2. **Т** ниц rnis.mos.ru, нажимаем в правом в намуглу на "Личный кабинат"

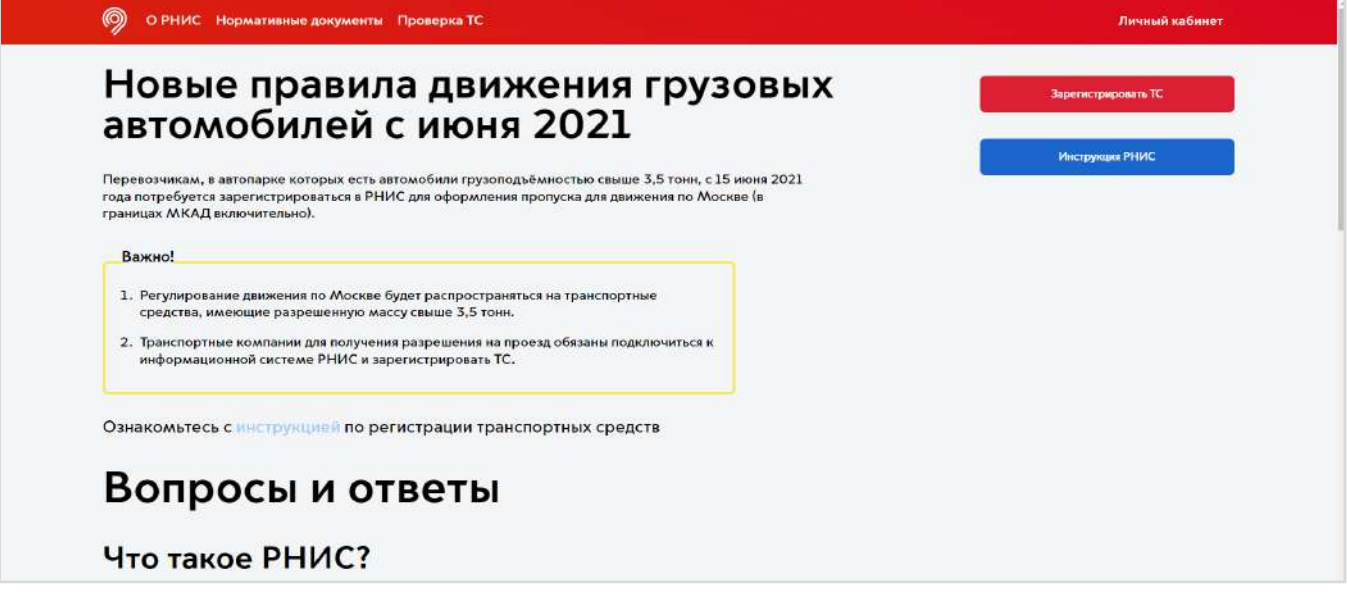

**3.** ВТ ИЗЦИЯ В И УЩ ТВЛЯТЯ ч зитму уп влния дтупм кинф мцинным у м(УДИ) г. кв. змжнвинт втизции чаптлГулуг ипчи виы.

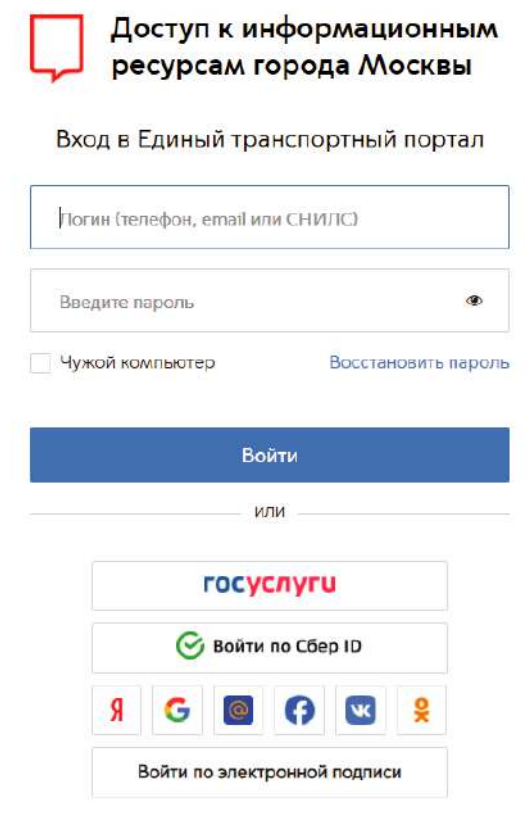

4. луч у пшнй вт из ции пиз йдёт п д ция н тницу т тнп тны дтв

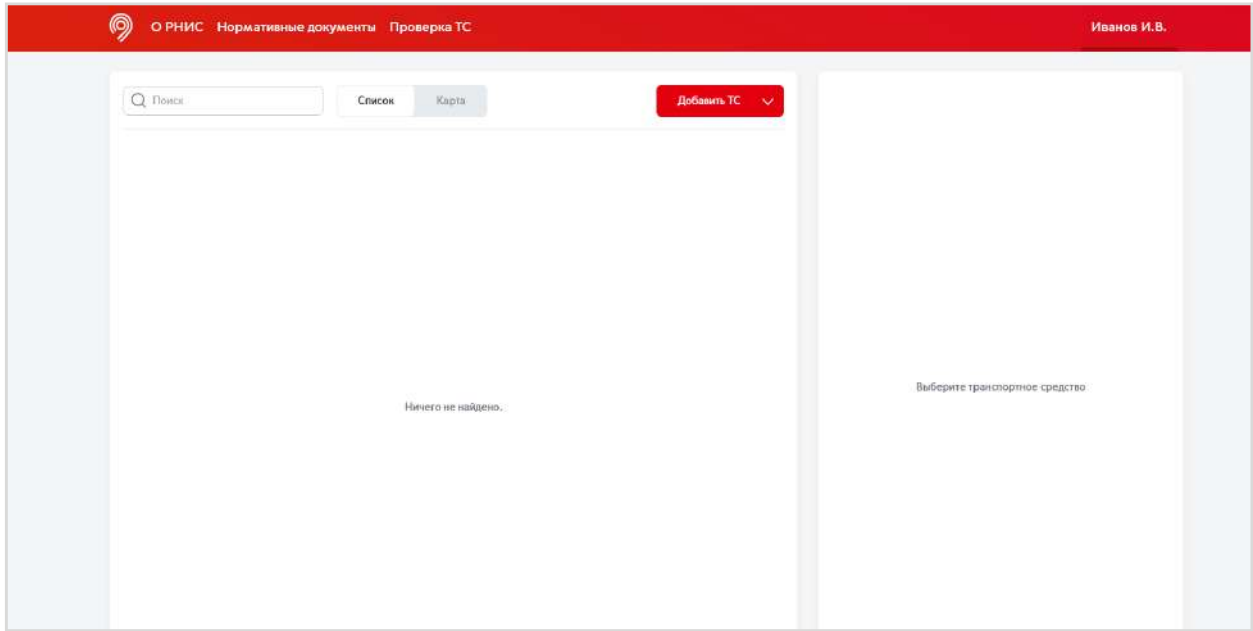

# **Добавление транспортного средства в реестр**

## **По одному, с помощью формы**

1. Для д б вл ният н п тн г д тв в т н жим м н кн пку "Д б вить ".

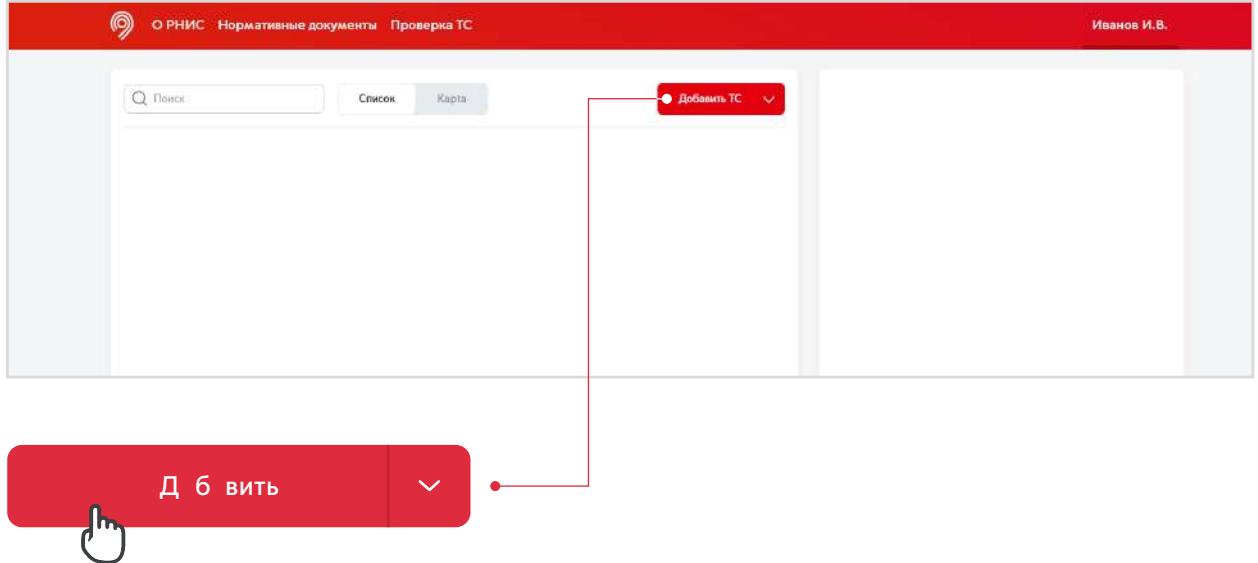

2. **К** тчкт нп тнг дтвукзыв мз п шив мую инф м цию. бяз т льны для з п лн ния п ля п м ч ны зв зд чк й\*.

бяз тльны пля мжн з плнить п зж в Личн м к бин т.

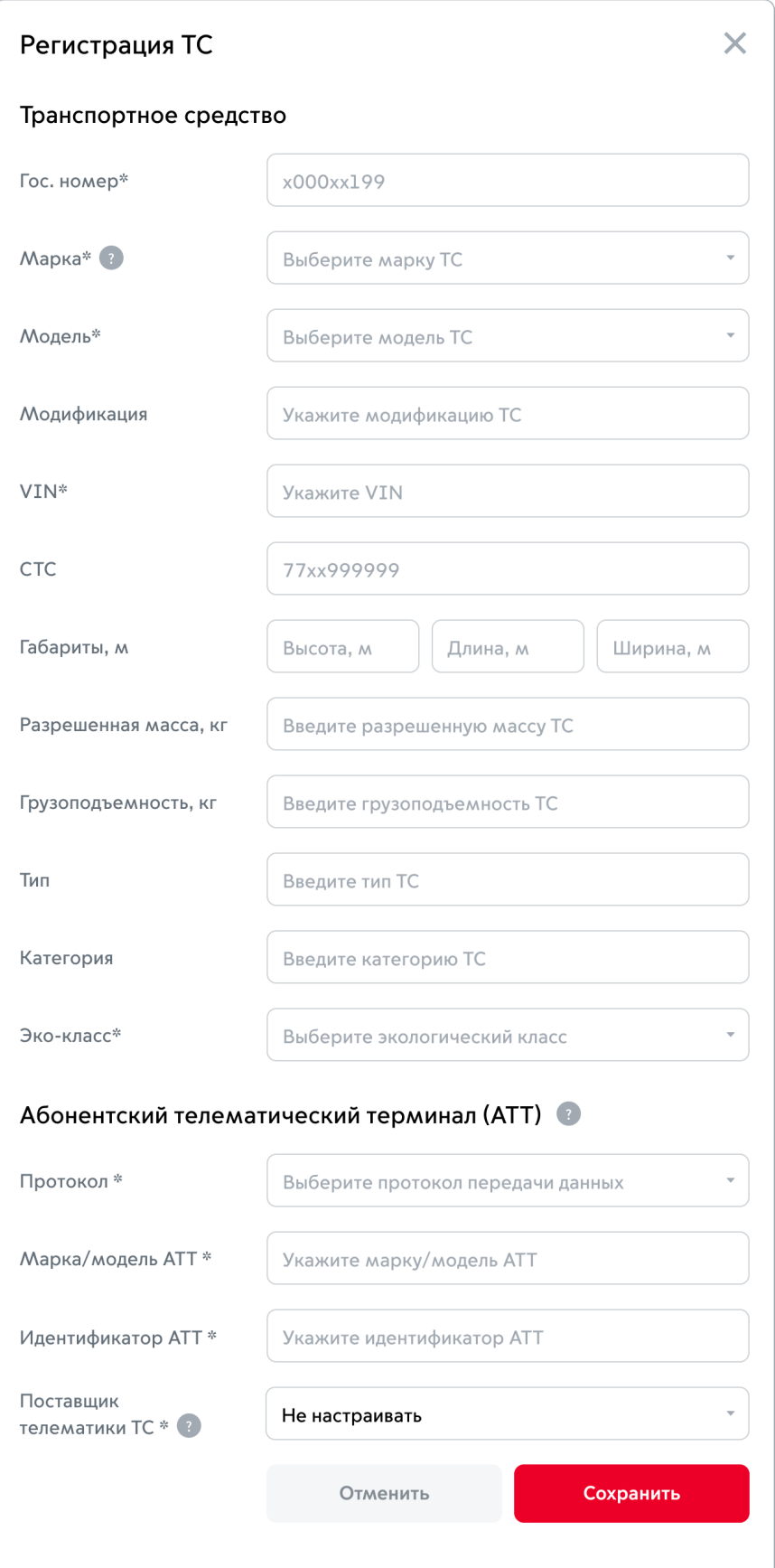

3. Укаыв миднтификт бннткгтлмтич кгт минл, ндлжн быть н пиннутйтв.

ли в вып дющ м пик знчний пля «Пт вщик тлм тики » пиуттвут итммнитинг шг, твыбит из пик. ли твттвующй и т мын т, т выт пл «П т вщик тл м тики » зн ч ни м п умлчнию – «Н Т ИВ ТЬ».

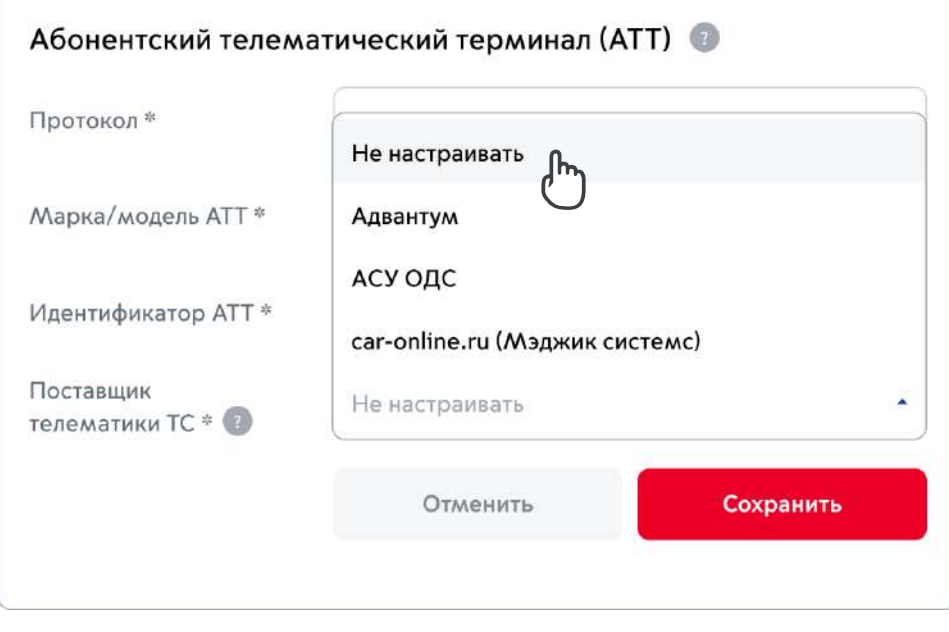

4. Плвн ния инф м ции н жмит «Клить» изпиь будтд б вл н в т.

 $\mathbb{R}^2$ 

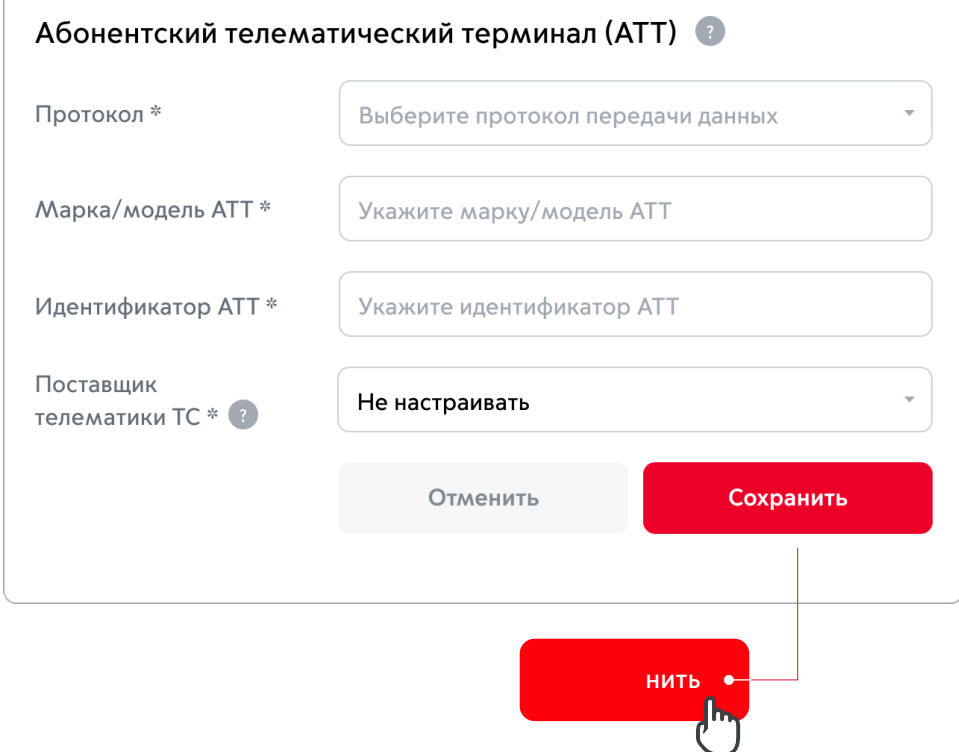

#### **Добавление нескольких ТС единовременно (импорт Excel-таблиц)**

1. И д пуктимп тд нны изфйл Excel. к ч тьш бл н м жн из здл" м тивняд кумнтция".

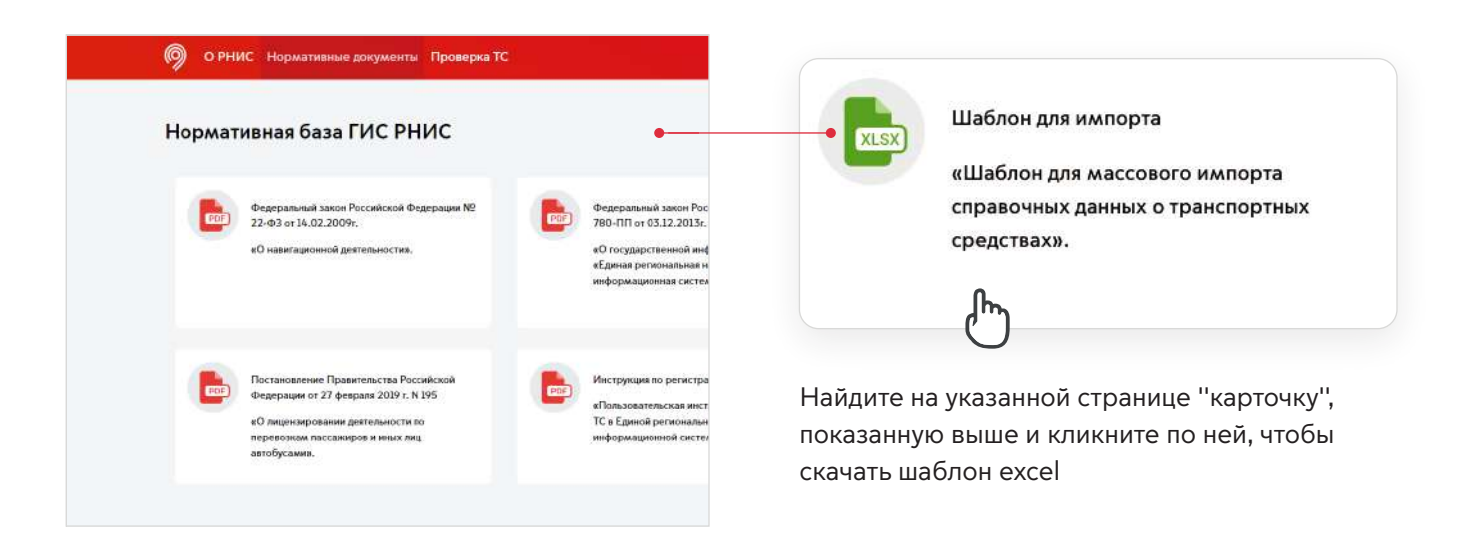

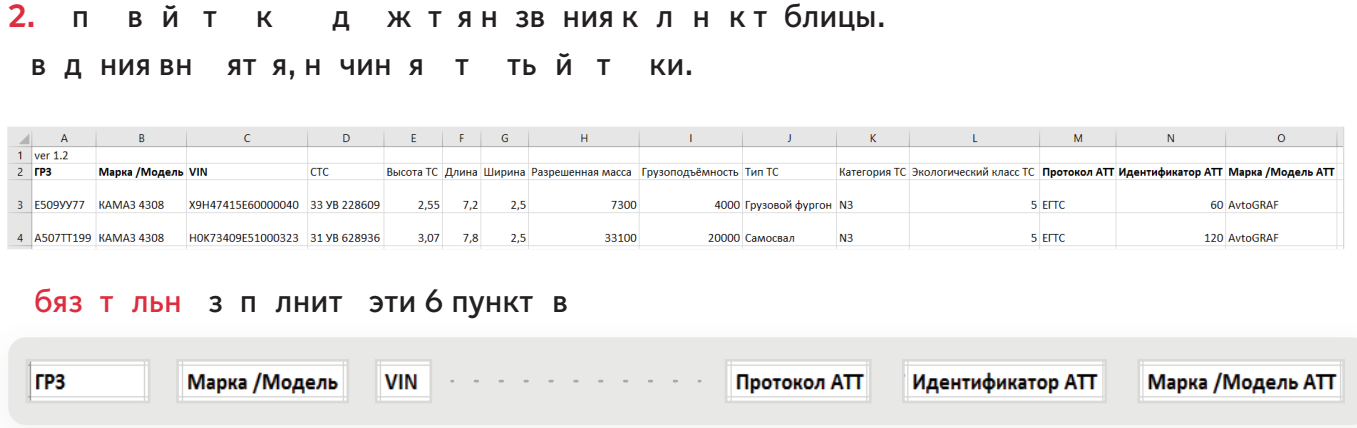

Необязательные поля можно заполнить позже в личном кабинете.

## **3.** Плзплнния нитфйл.

4. Чт бы выг узить з плн нный ш бл н в И , н жмит (1) п вую ч ть кн пки "Дбвить" (тлчкй) и выбит (2) пункт "Имптивть"

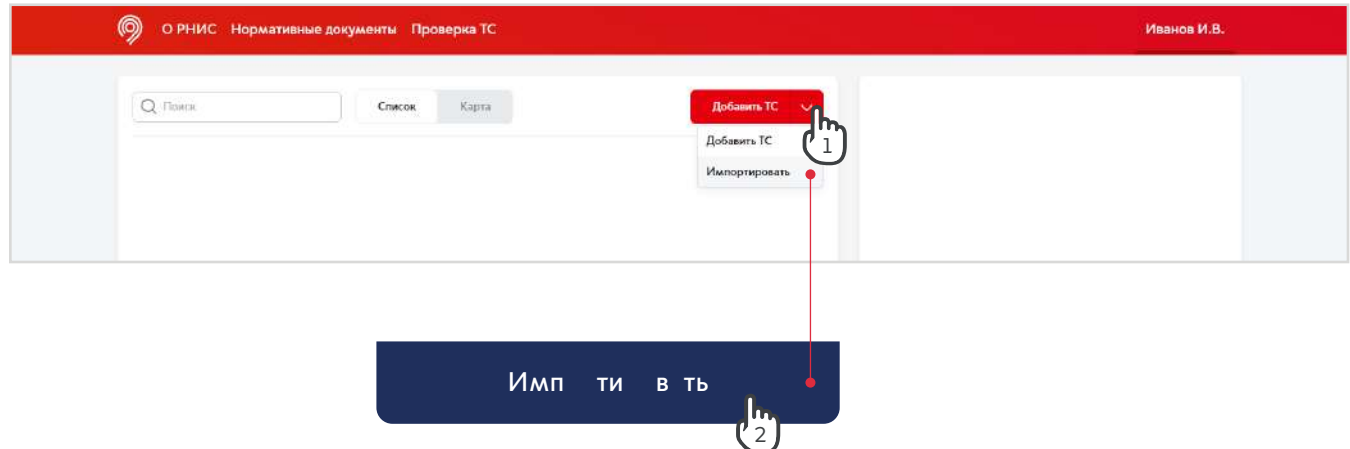

5. ыбитндвн неный фйлимя-фйл.xls.

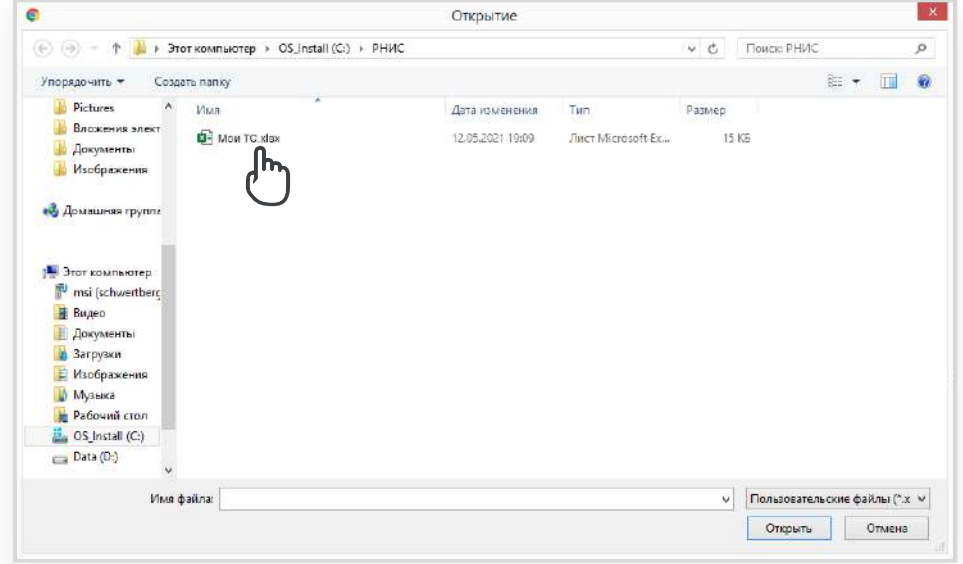

#### <mark>6. луч у пшнгимпт з пи ьд б витя в т.</mark>

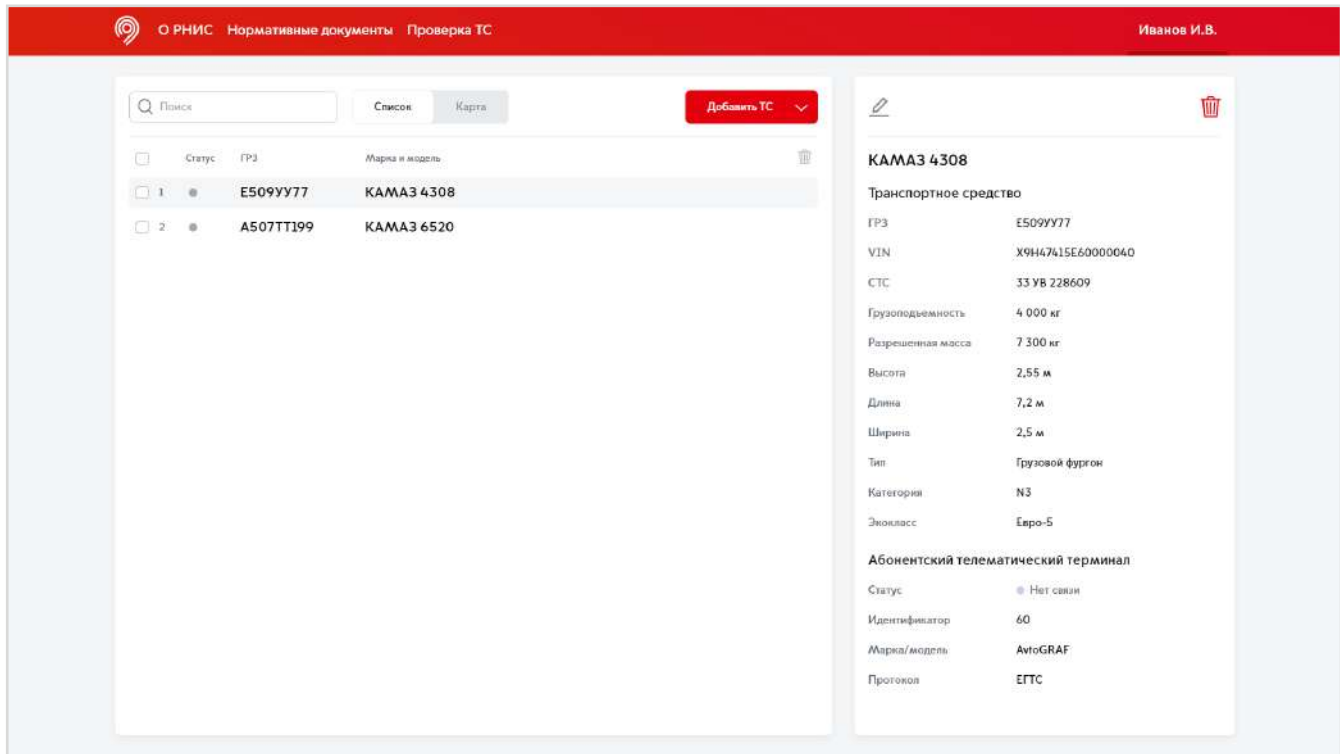

#### **Добавление ТС с использованием подключения к API РНИС**

**1.** Для пдключния API Ин бдим плучния ключ API. П дим в здл "Интг ция" через меню личного кабинот.

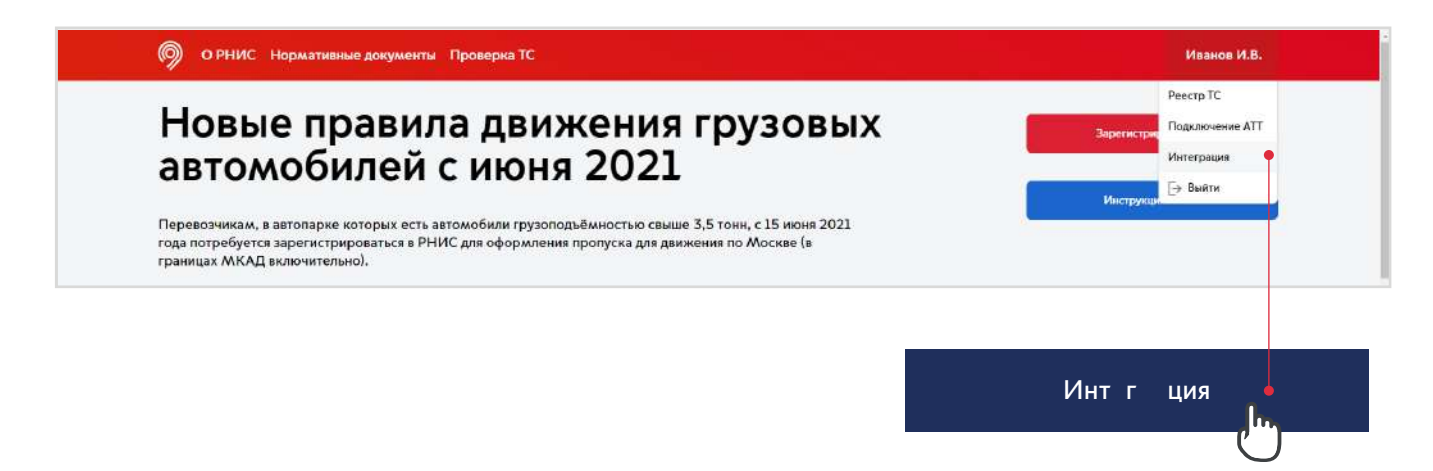

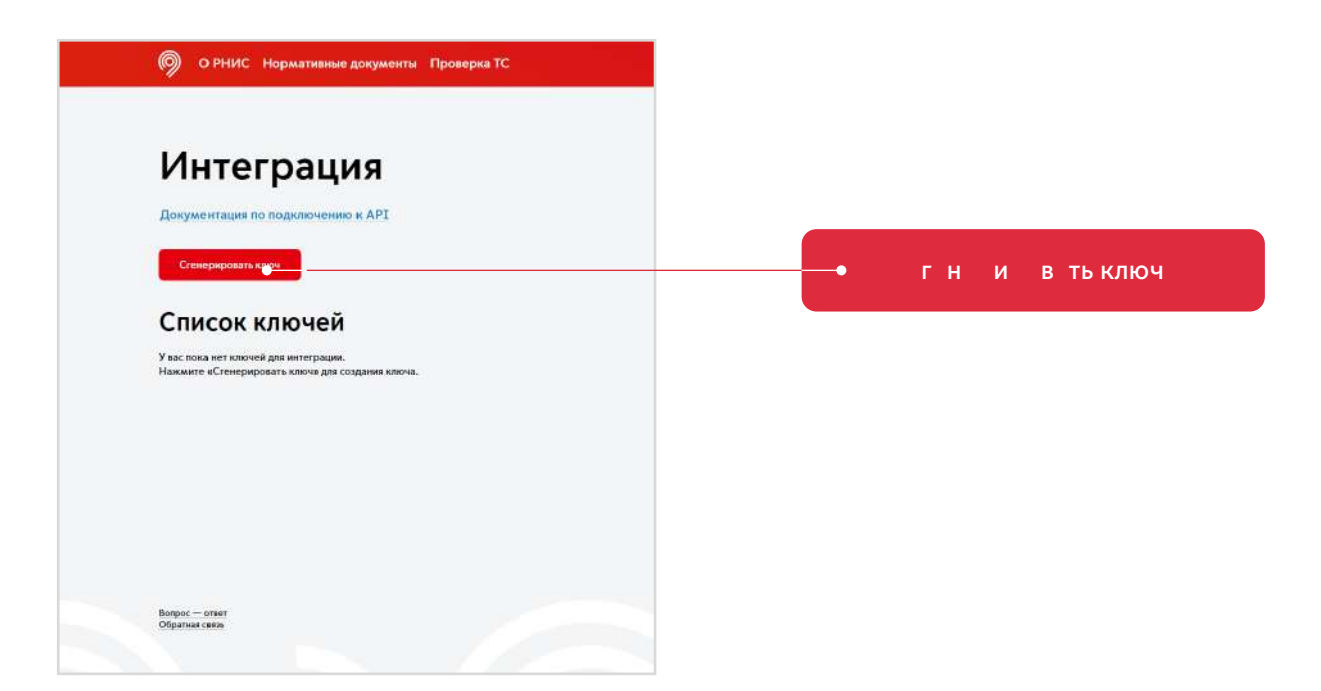

3. пявившия кн, в тк т в м п л пявиля вт м тич ки г н и в нный ключ, ктыйн б дим к пи в ть.

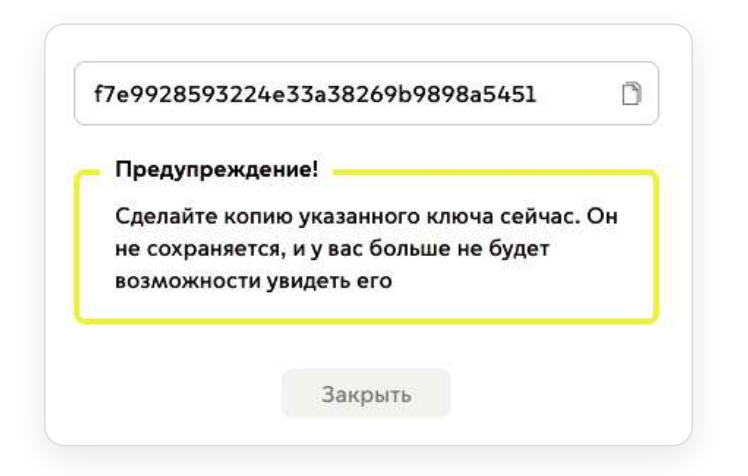

#### **Важно!**

Ключн б дим к пи в ть дзкытия кн. Плзкытия кн в зм жн ти н в увид ть и к пи в ть ключ н буд т.

#### **Добавление ТС (POST-запрос)**

м. Д кум нт цию п п дключ нию к API

#### **Получение списка ТС (GET-запрос)**

М. Д КУМ НТ ЦИЮ П П ДКЛЮЧ НИЮ К API

# **Подключение АТТ**

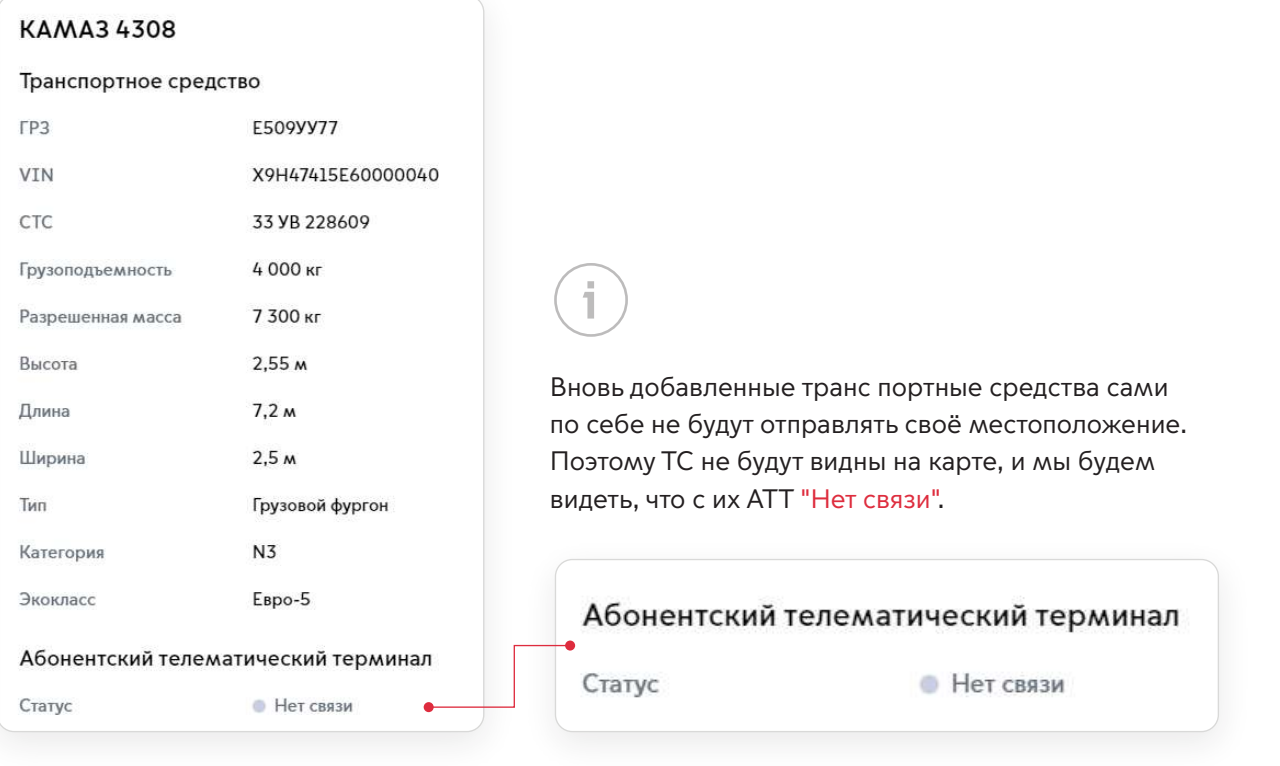

1. Длятг, чт6ы тлип двтьтлмтику в И, н6 дим внтйк т минл п пить д и п т И.Узнть д вым ж т в здл "Пдключни "в мню личнгкбинт.

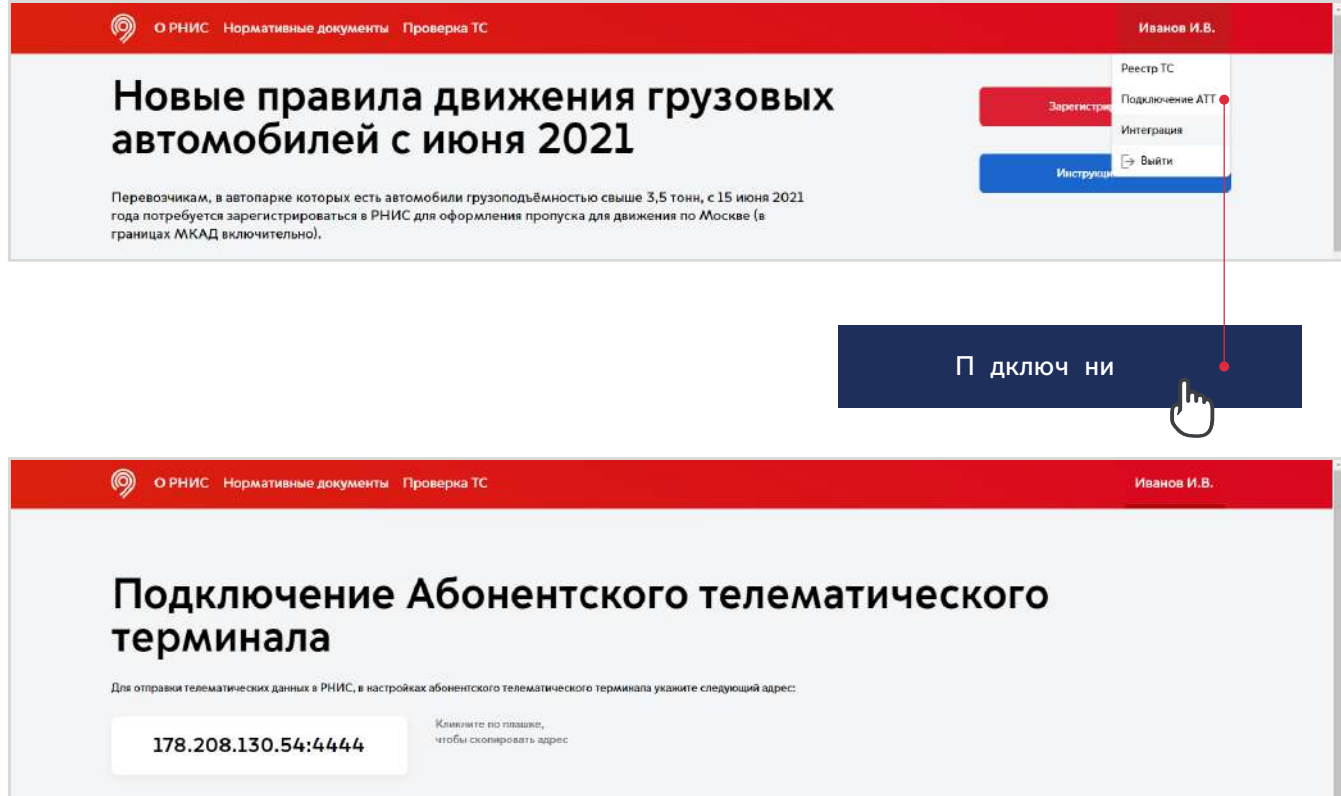

# **Проверка регистрации ТС в РНИС по ГРЗ**

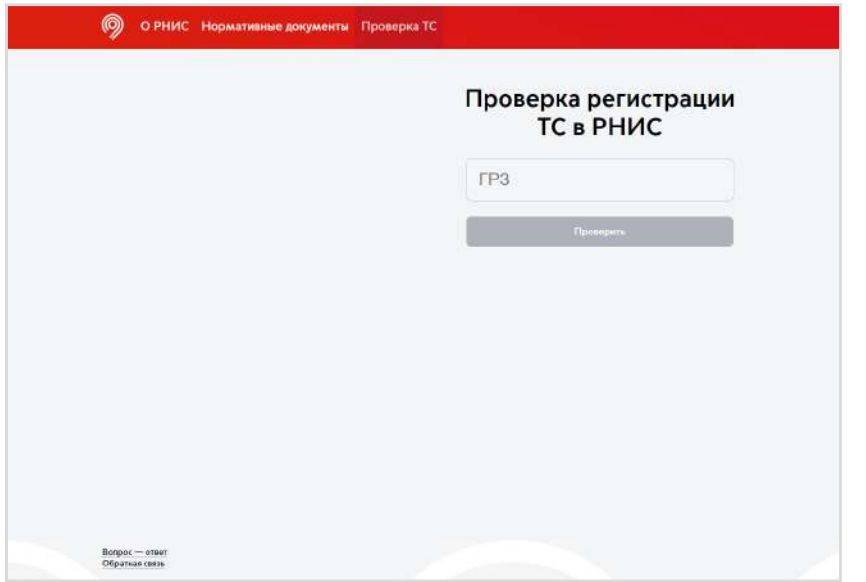

Проверку регистрации ТС можно выполнять как авторизованным пользователям, так и гостям портала. Таким образом, осуществить проверку наличия ТС в системе может любой желающий.

i

1. Чт бы п в итьн личи в и т м, ввдит г уд тв нный ги т ци нный зн к вт м биля и н жмит П в ить

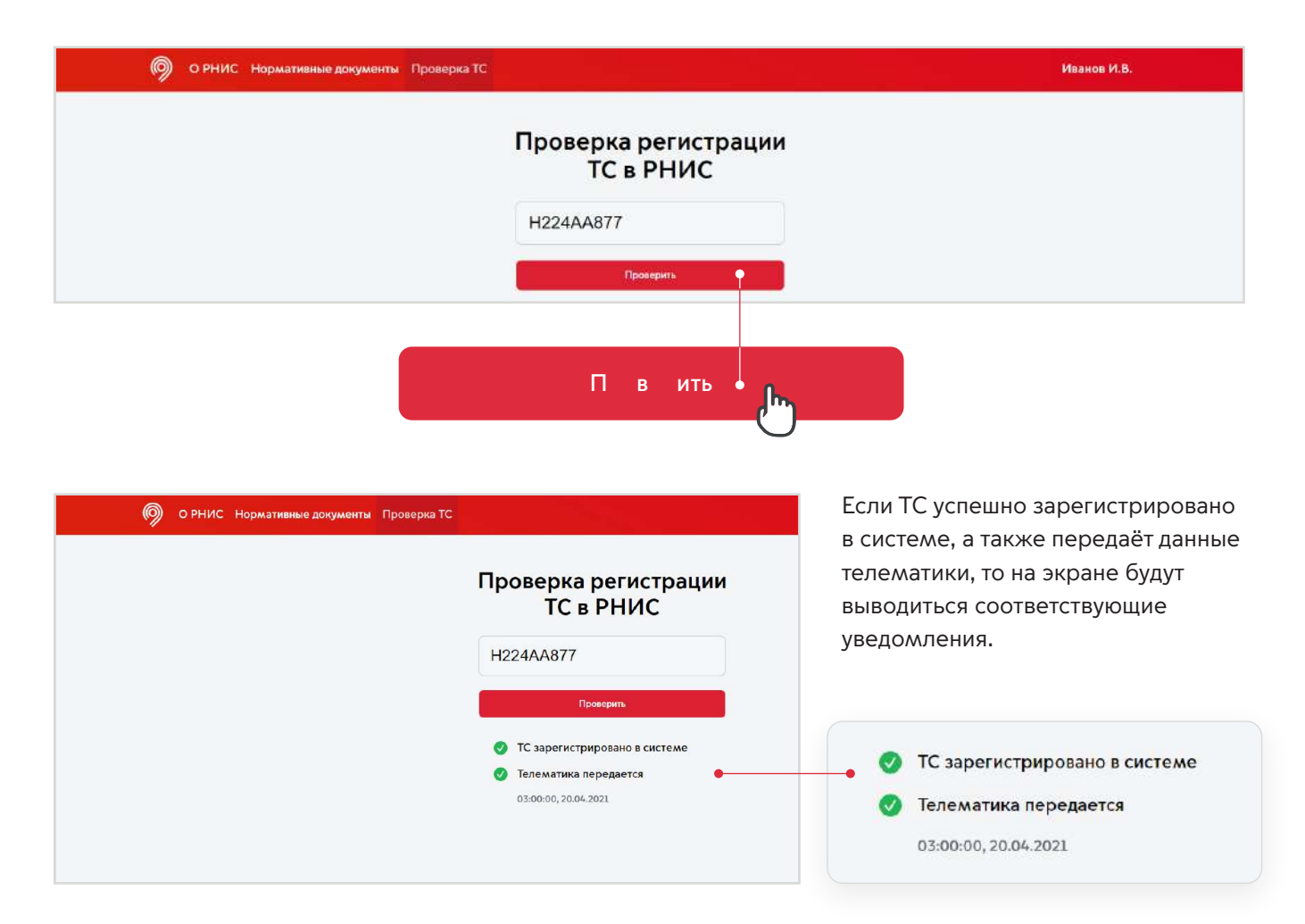

# **Просмотр, редактирование и удаление зарегистрированных ТС**

#### **Просмотр списка ТС**

1. Чт бы убдитья, чтв и вдния ни, кты мыд бвили в и тму, упшн тб жютя, п йдём в зд л "т "в м ню личн г к бин т

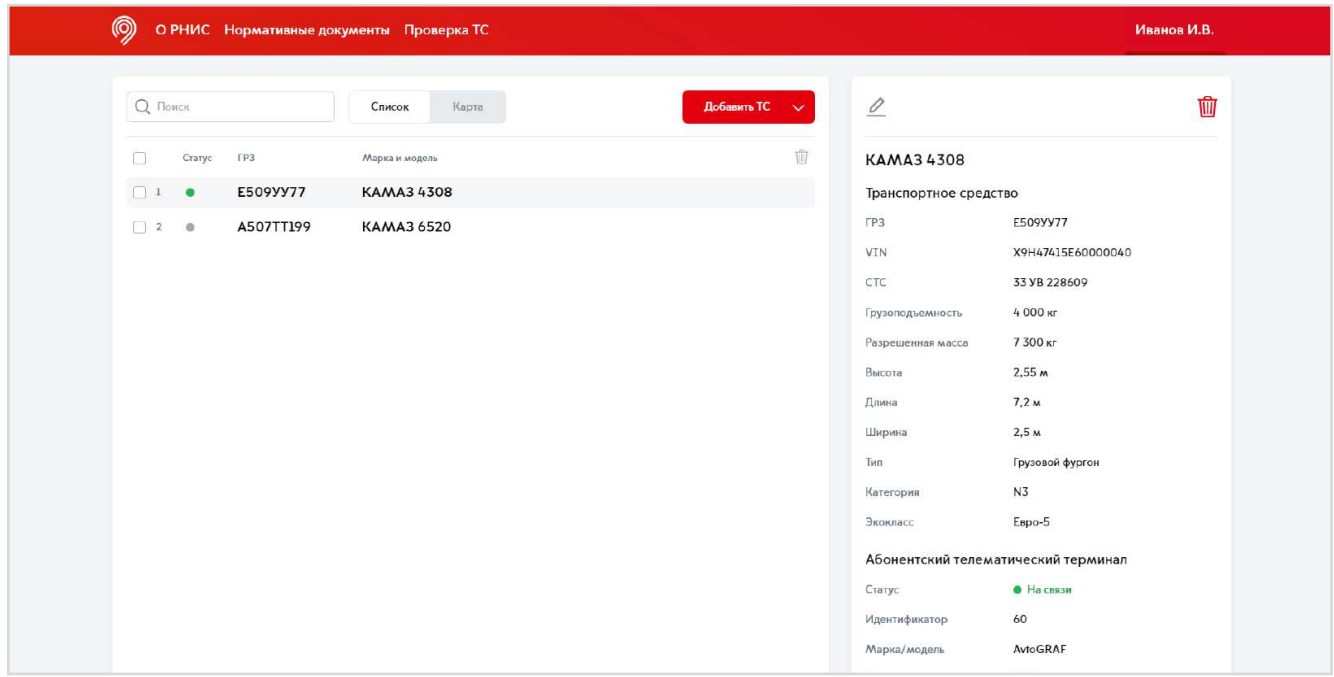

**2. Плзгузки тницы убждаем я, чтв** згужнны н мивитму тб жютя. Пинжтиин в пик пявлятяктчк, в к т й уканы в вненные намин сведения.

# Транспортное средство  $TP3$ E509YY77

**KAMA34308** 

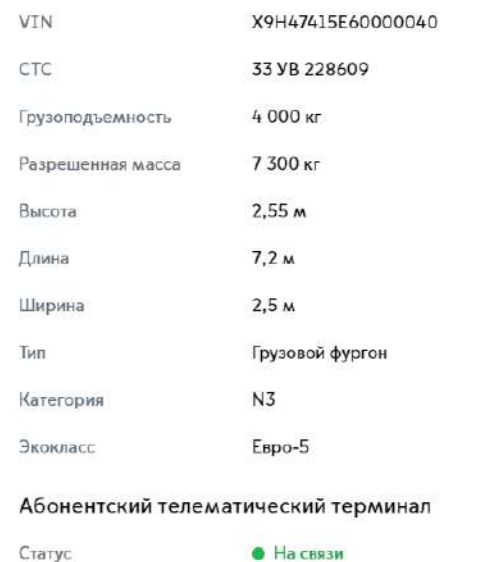

## **Просмотр ТС на карте**

1. ливктчк в пл "тту" т б ж тязнчни" вязи", тмым жмп мттьпл жни в льн мв мни. Для эт г п ключим ян вкл дку "К т ".

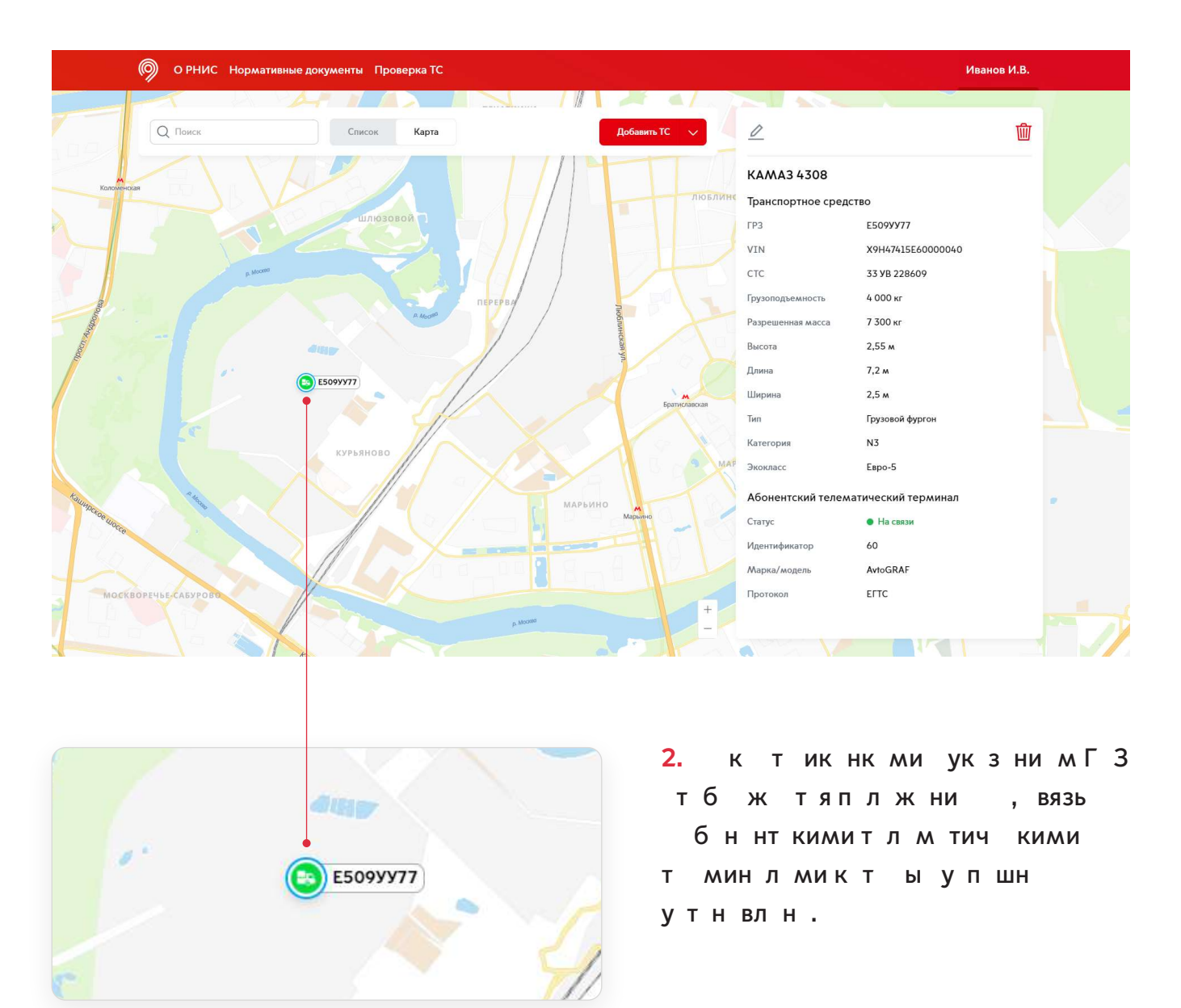

# **Редактирование ТС**

1. Для вния изменний в данные мажнажть на карандаша вв н мл в муглу к т чки.

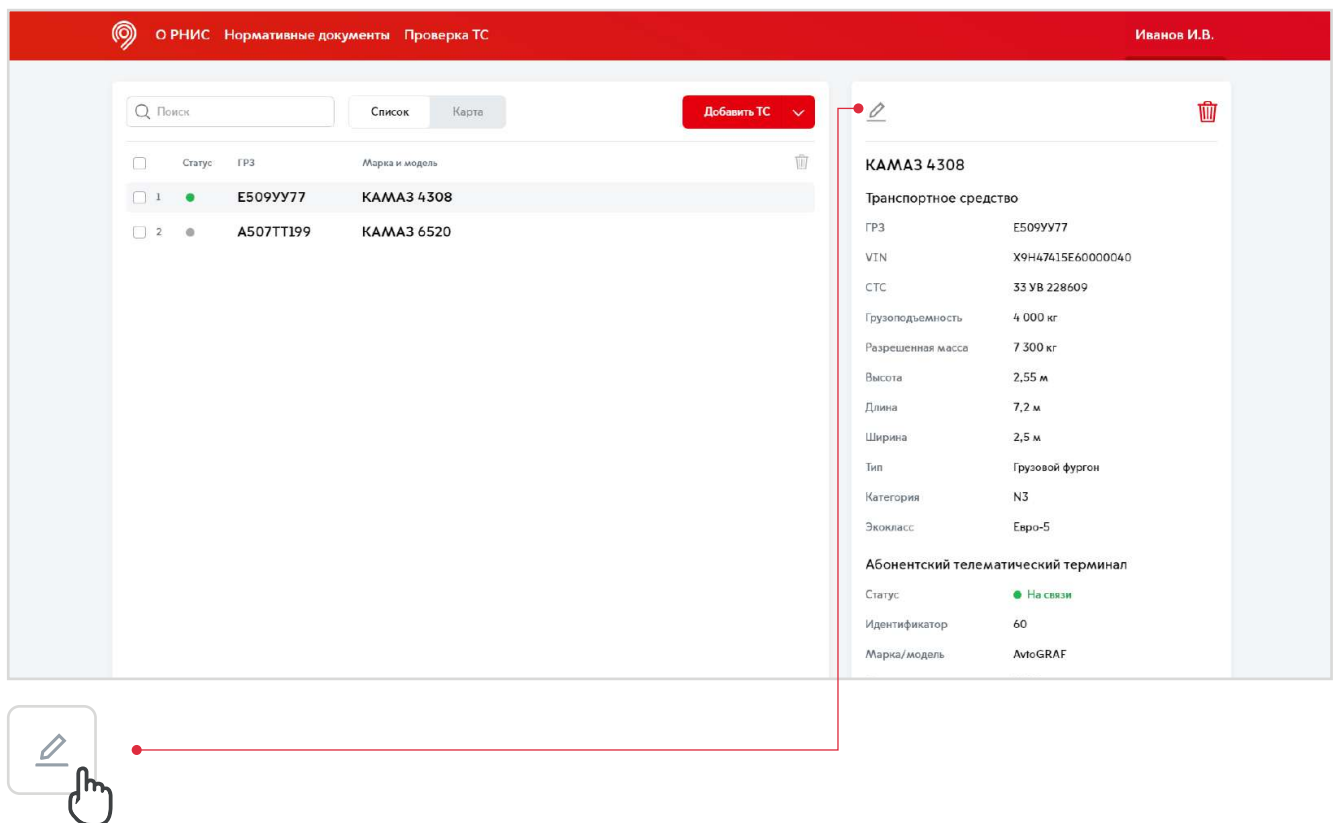

#### **2.** Плвн ния измнний в дния нб димнжть" нить".

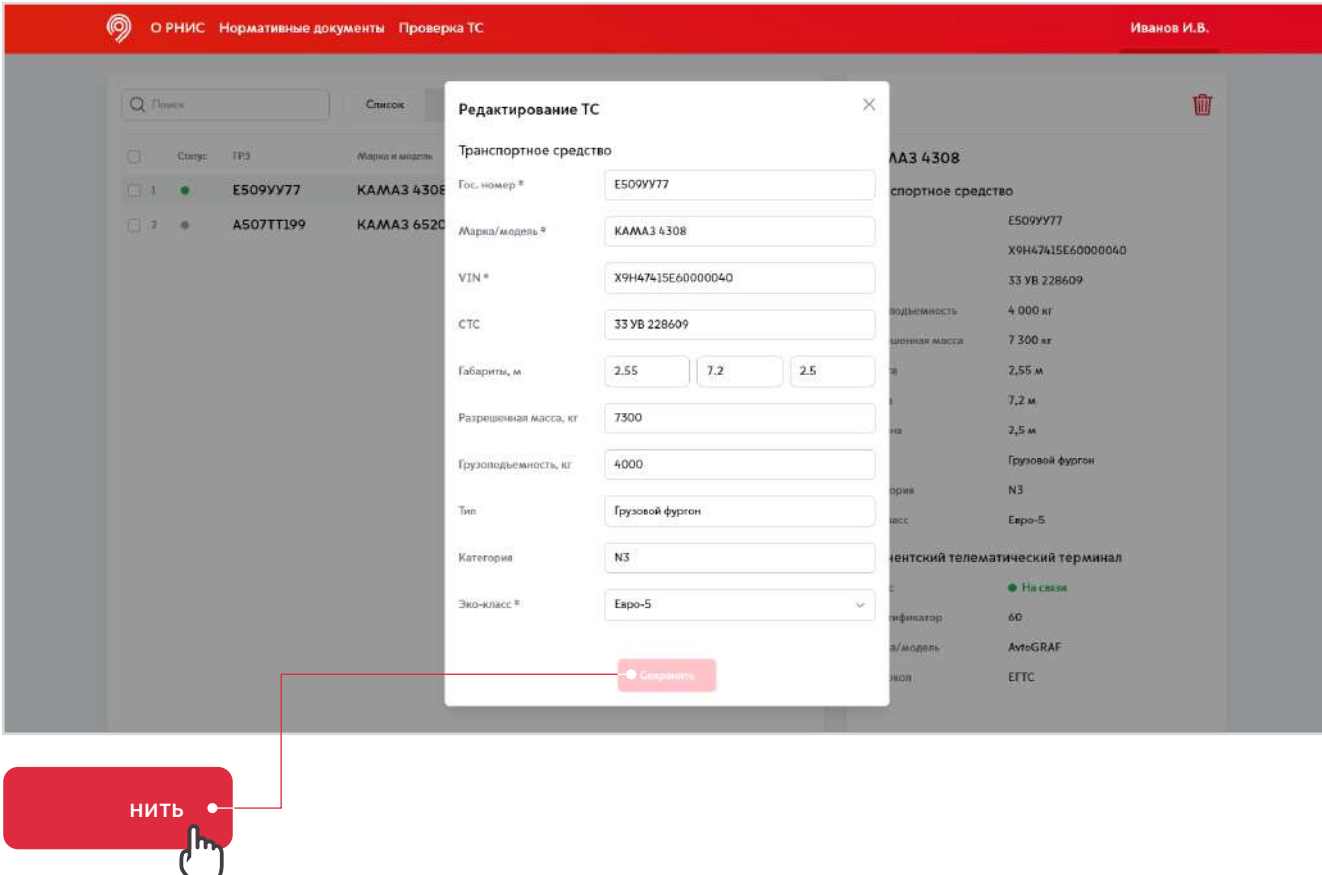

# **Удаление ТС**

1. Для удлният нптнг дтвизитмын бдим нжть н к зину в п в м в н м углу к т чки.

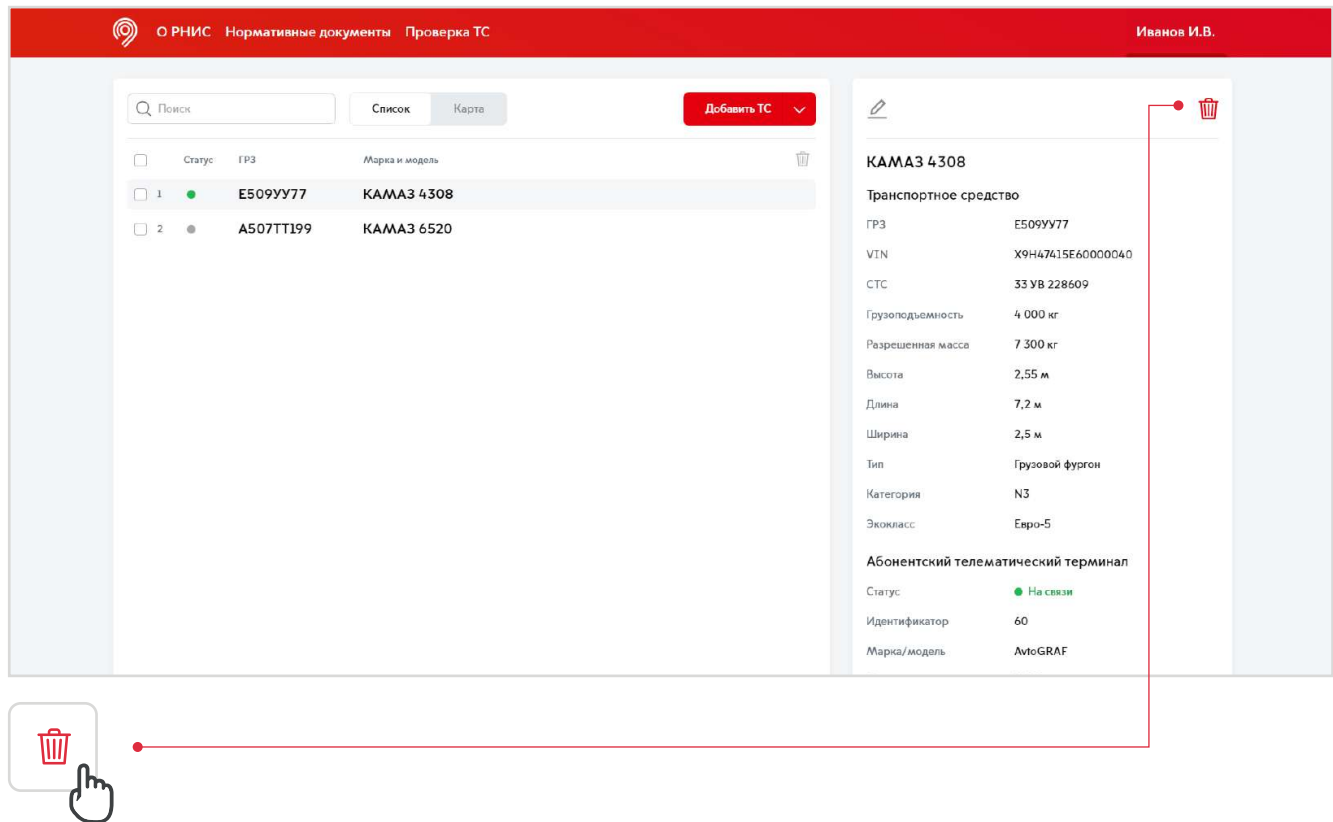

#### 2. **ТК ЫВШ М Я КН Н б ДИМ П ДТВ ДИТЬ В ё Ш НИ.**

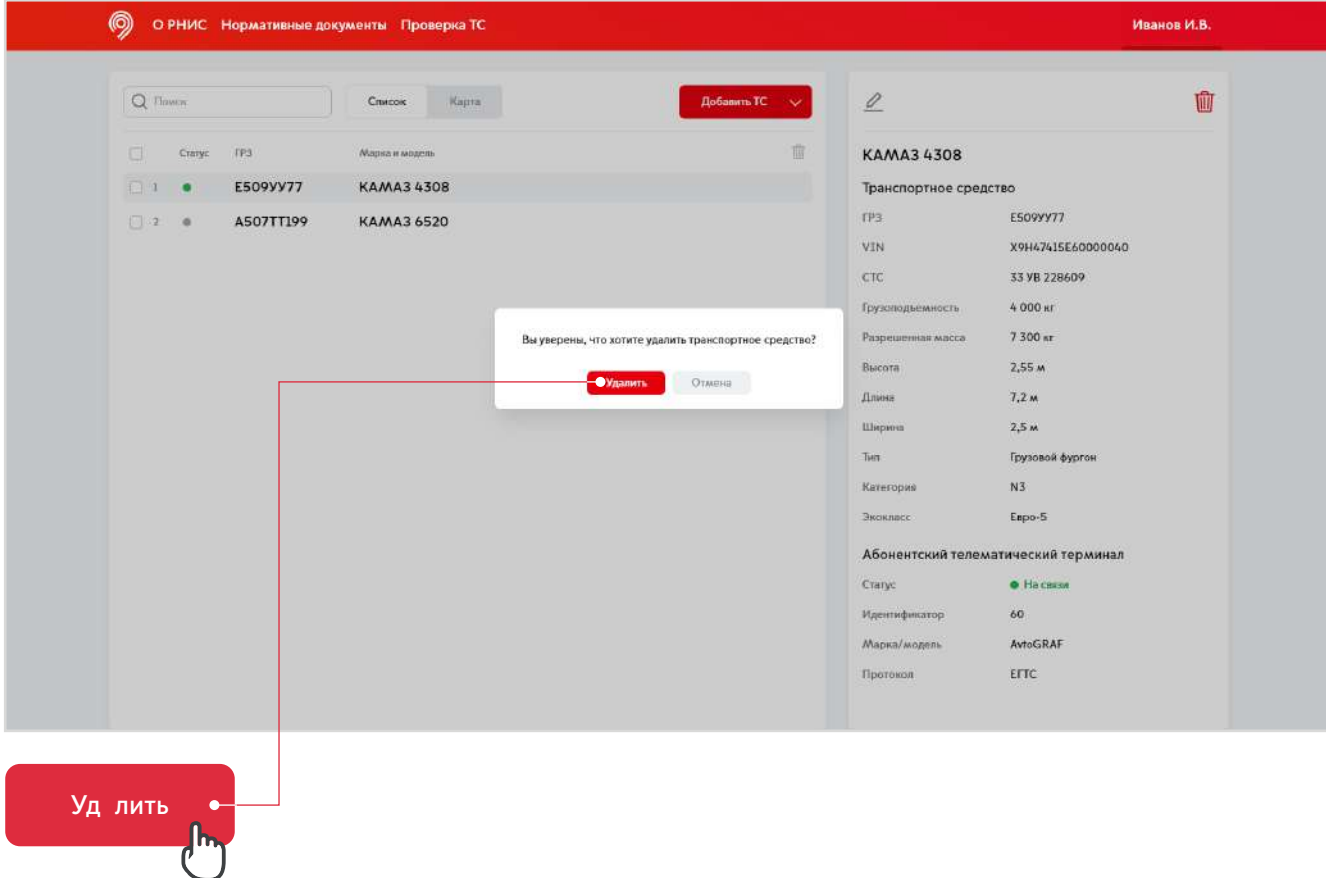